Raise and manage requests for new services and report any issues you might have with your service.

## **Overview**

Once logged in you will be presented with this screen.

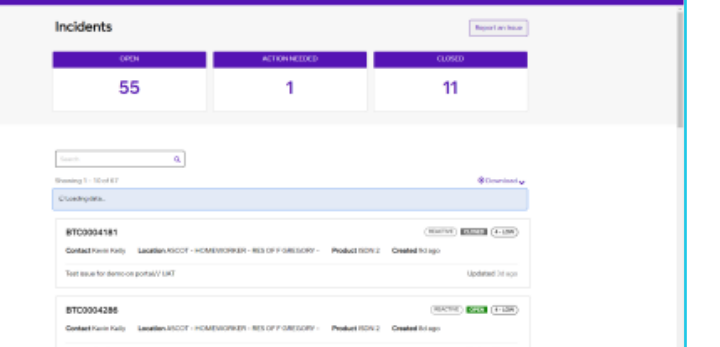

The Home screen allows a single pane view of any Open, Closedor Action Needed Incidents.

# erviceNow Porta

# **Requests**

You may raise a request to Add, Cease or Modify your services.

Go to **Requests** at the top bar and click **Raise a Request**.

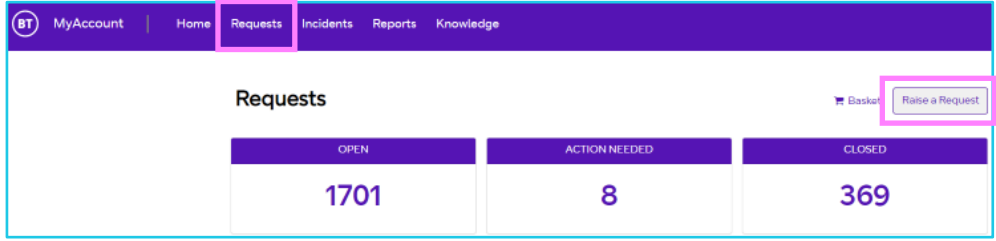

### **Select a category:**

### **1. Service and site requests**

- Select an item from the catalogue to **Raise a Request**.
- Complete the form and click **Order**, a **case reference** will be generated.
- The request will be picked up by **BT Service desk**, Once complete the ticket status changes to **Closed**.

### **2. Soft configuration**

- Choose an applicable option from sub-category **- Network, Security or Voice.**
- Select an item from the catalogue to **Raise a Request**.
- Complete the form and click **Order**, a **case reference** will be generated.
- The request will be picked up by **BT Service desk**, Once complete the ticket status changes to **Closed.**

View all **Open**, **Closed** and **Action needed** tickets here.

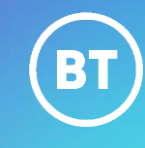

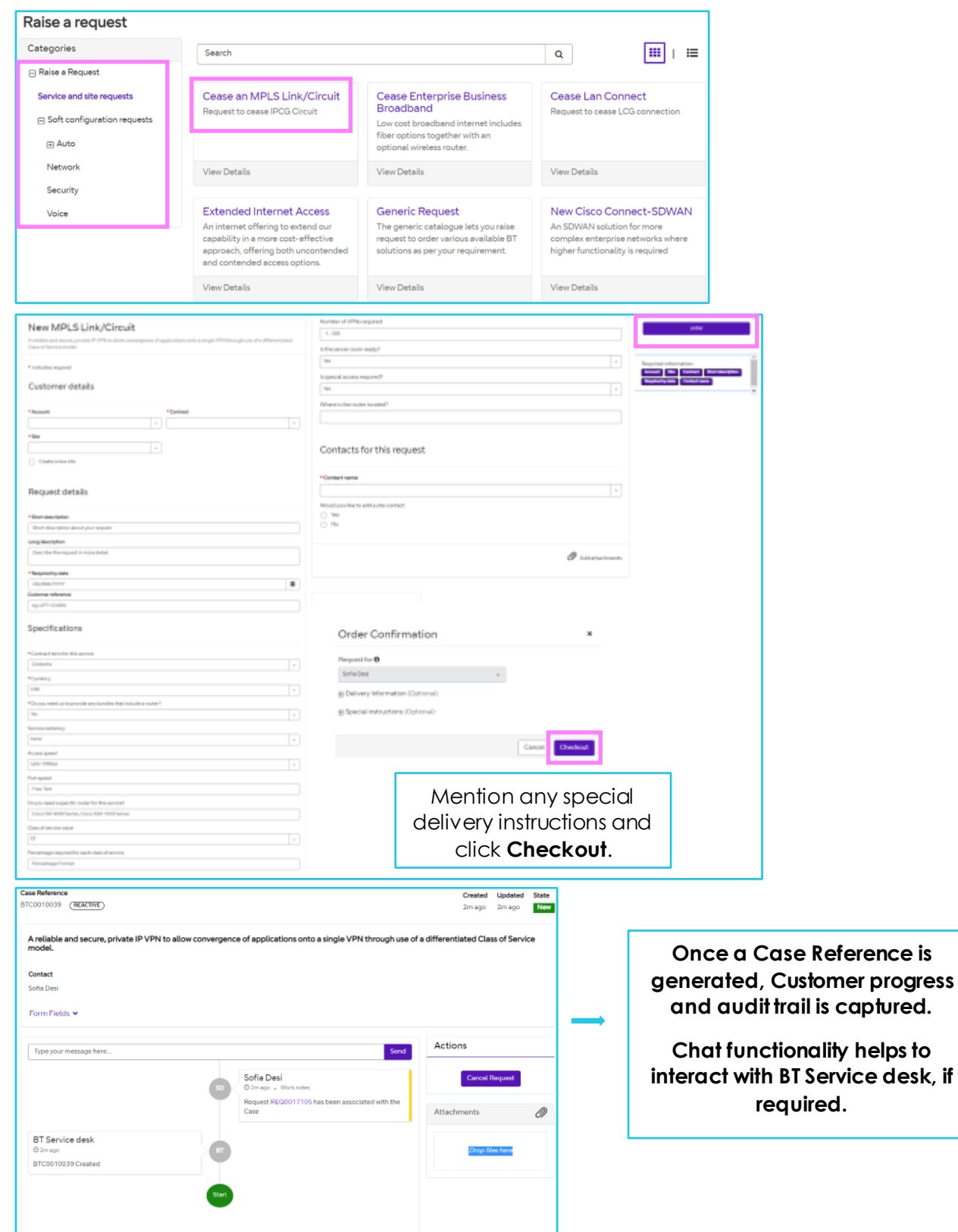

### **Incidents**

**Report an Issue** by submitting a form**.**

- Click on **Report an Issue** and submit a form.
- Click **Submit**, a **case reference** will be generated.

**Note: Some steps, screenshots and options may differ slightly depending on the application, browser, operating system, and software version you are using.** • The issue will be picked up by **BT Service desk**, Once resolved the ticket status changes to **Closed**.

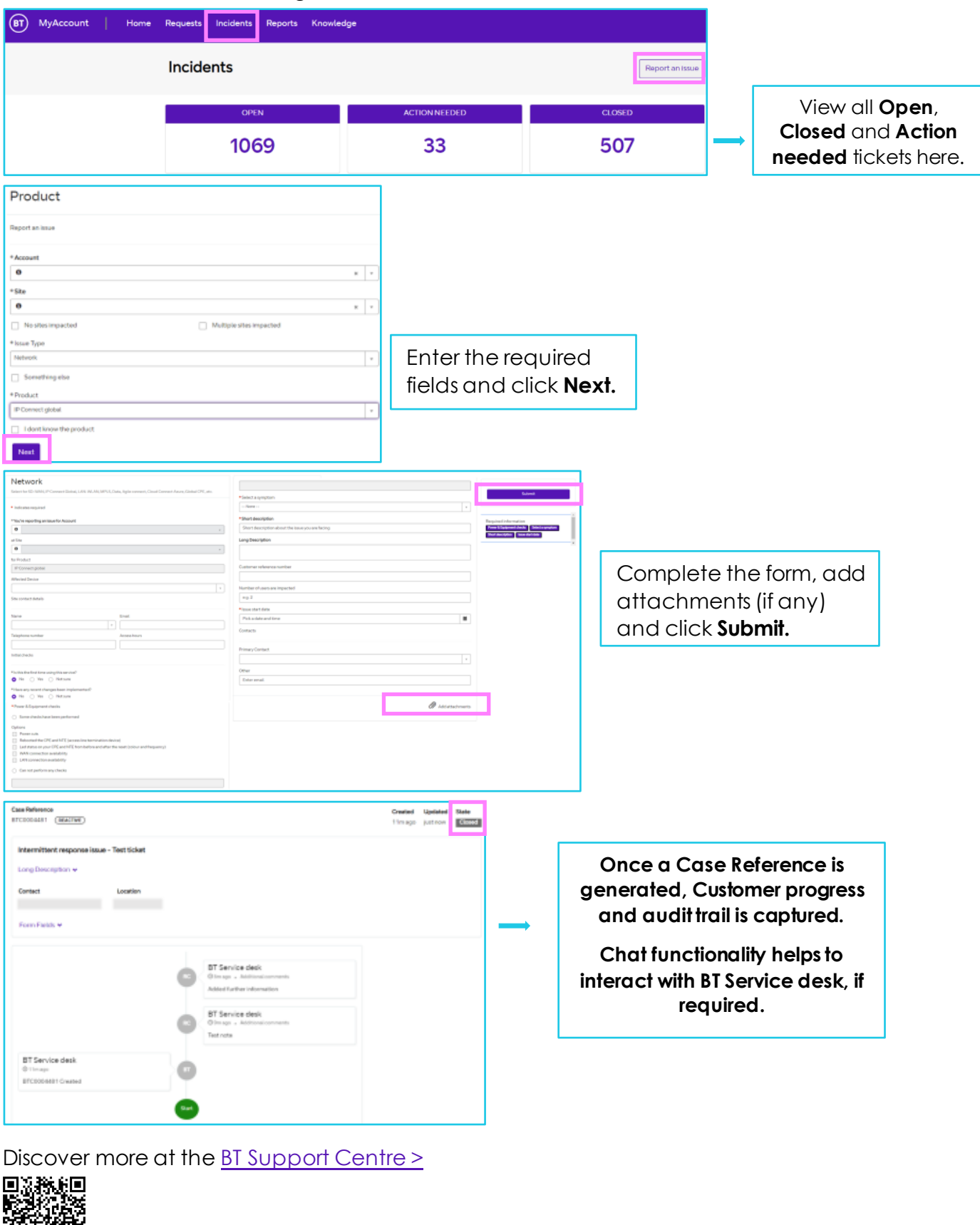